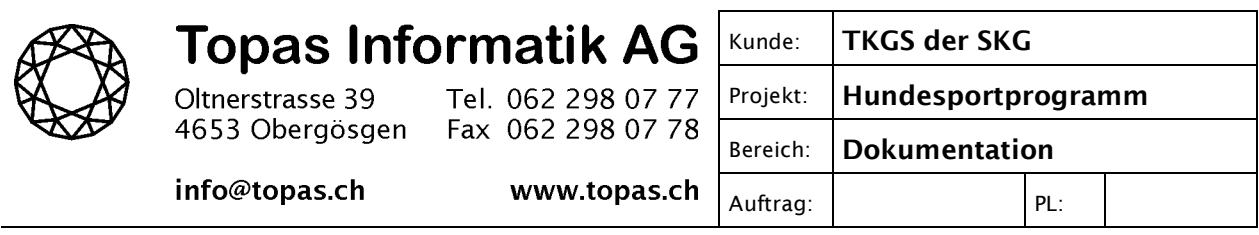

## **Installation TKGS Hundesportprogramm unter Windows 8**

Das TKGS Hundesportprogramm läuft grundsätzlich auch unter Windows 8. Damit das Programm installiert werden kann, muss jedoch zuvor die Software-Komponente ".NET Framework 3.5" von Windows 8 aktiviert werden. Das Hundesportprogramm benötigt diese Komponente. In den älteren Windows-Versionen war die Komponente nicht enthalten und konnte dadurch vom Setupprogramm des TKGS Hundesportprogramms installiert werden. Dies funktioniert mit Windows 8 jedoch leider nicht mehr, weshalb die Komponente manuell aktiviert werden muss.

Die nachfolgend beschriebenen Schritte müssen vor der Installation des Hundesportprogramms vorgenommen werden.

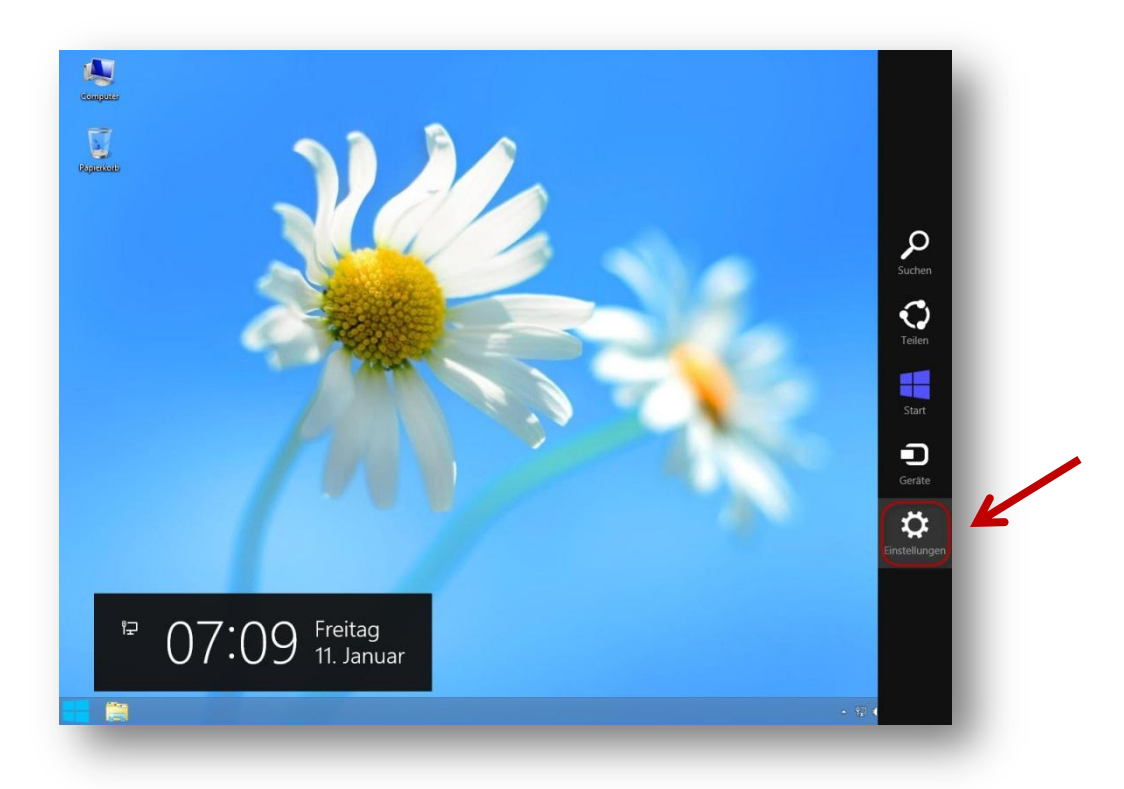

Starten Sie den Desktop von Windows 8, drücken Sie dann die Taste 郵-C für die "Charm Bar" von Windows 8. Klicken Sie auf den Eintrag *Einstellungen*.

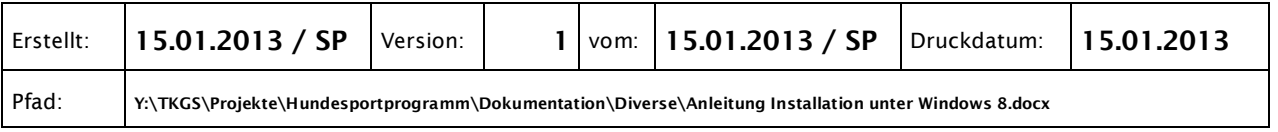

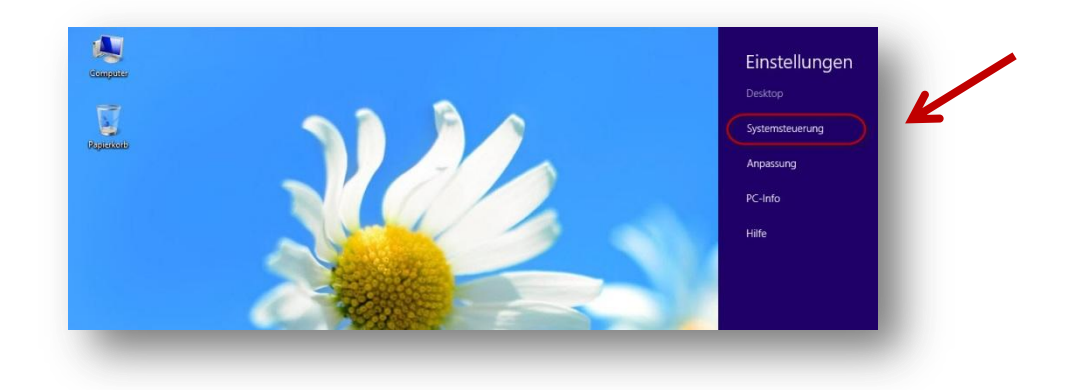

## Klicken Sie nun auf *Systemsteuerung*.

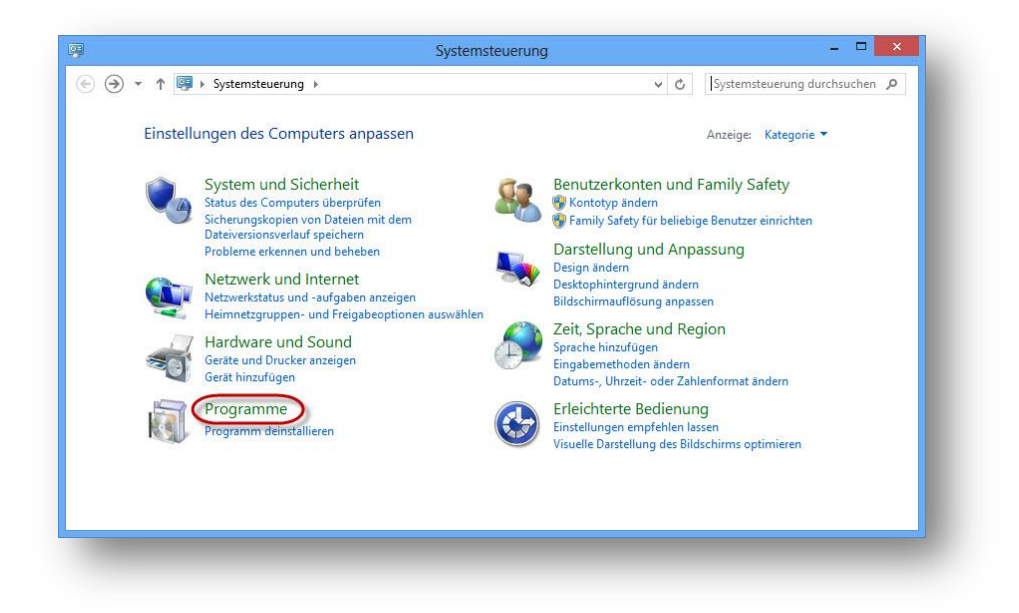

In der Systemsteuerung klicken Sie auf *Programme*…

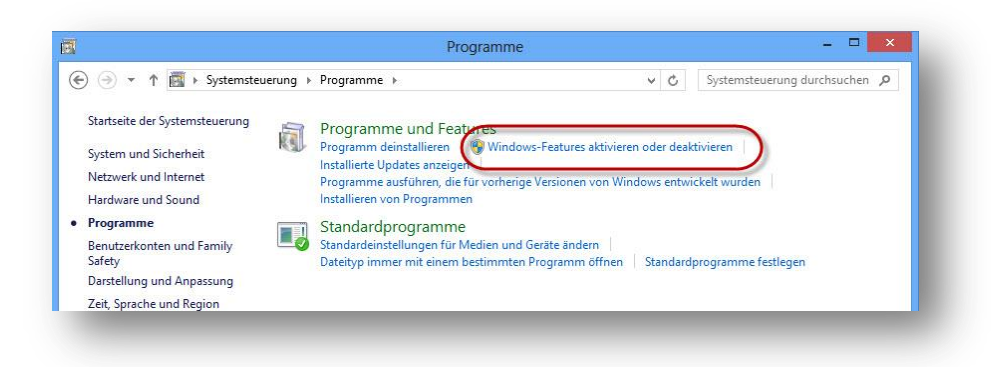

… und anschliessend auf *Windows-Features aktivieren oder deaktivieren*. Dadurch wird eine Liste von Windows-Features angezeigt.

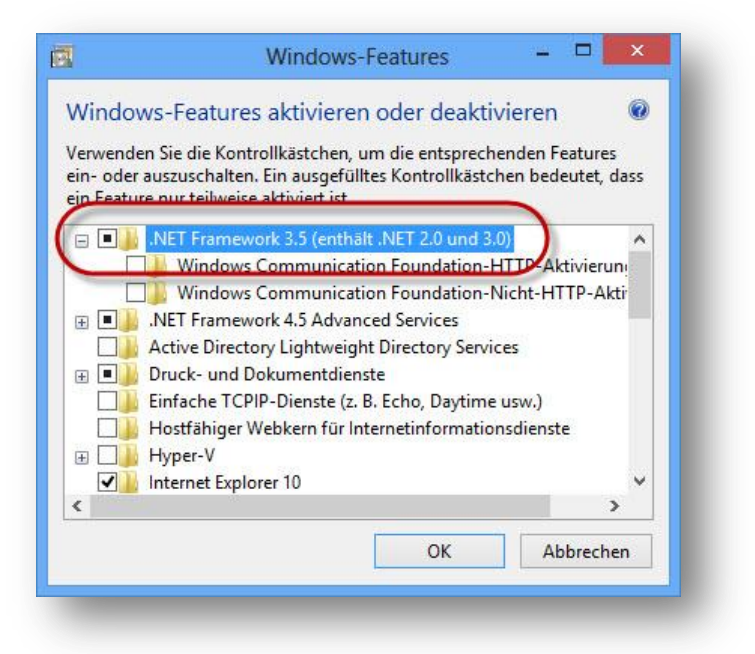

Aktivieren Sie den Eintrag *.NET Framework 3.5 (enthält .NET 2.0 und 3.0)*, d.h. Sie müssen das Kästchen anklicken, bis es einen schwarzen Punkt enthält.

Klicken Sie anschliessend auf die OK-Schaltfläche.

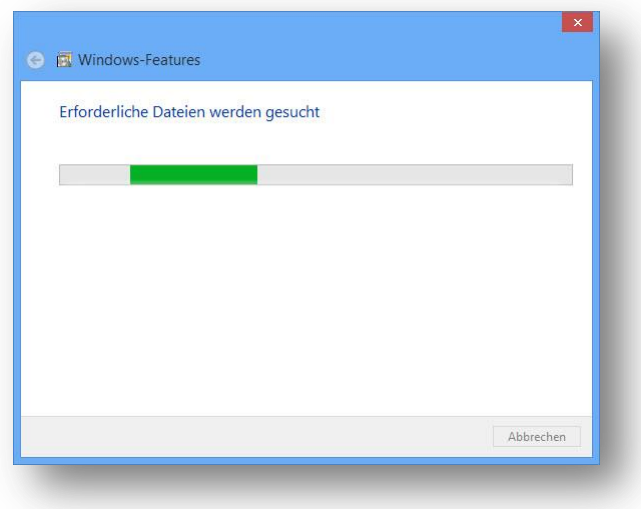

Windows prüft, ob die erforderlichen Dateien auf dem PC vorhanden sind und zeigt währenddessen einen Fortschrittsbalken an.

Wenn nicht alle erforderlichen Dateien vorhanden sind, wird folgendes Fenster angezeigt:

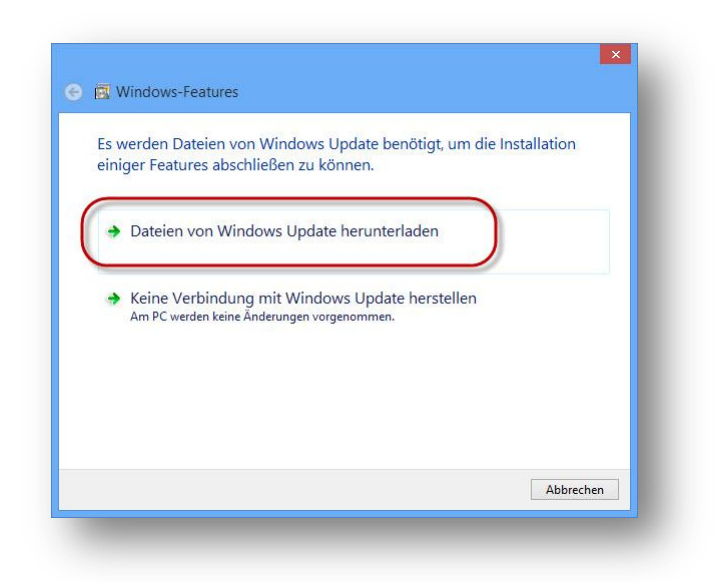

Klicken Sie auf *Dateien von Windwos Update herunterladen*. Der Installationsvorgang kann einige Zeit dauern.

Sie erhalten danach eine Meldung, ob der Vorgang erfolgreich abgeschlossen werden konnte oder nicht. **Wurde der Vorgang erfolgreich beendet, können Sie die nachfolgenden Schritte überspringen und das TKGS Hundesportprogramm installieren.**

Wird eine Fehlermeldung ausgegeben, wie in der nachfolgenden Abbildung gezeigt, klicken Sie auf die *Schliessen*-Schaltfläche…

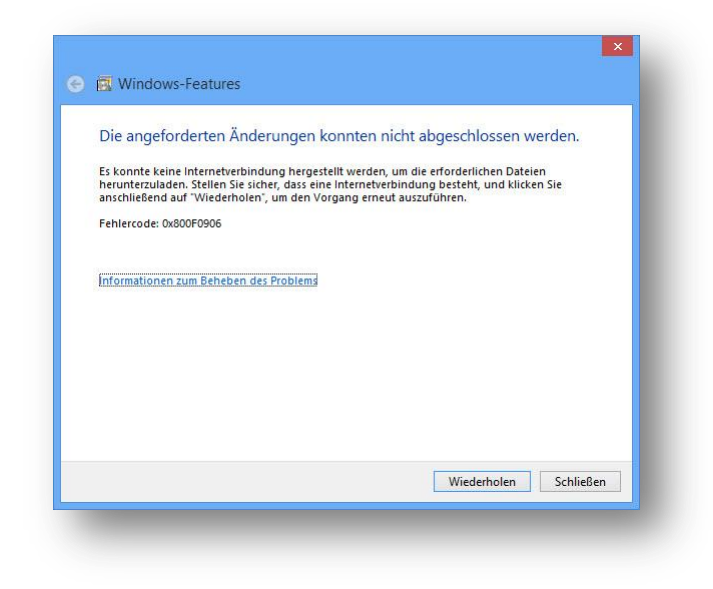

… und fahren anschliessend mit folgenden Schritten fort:

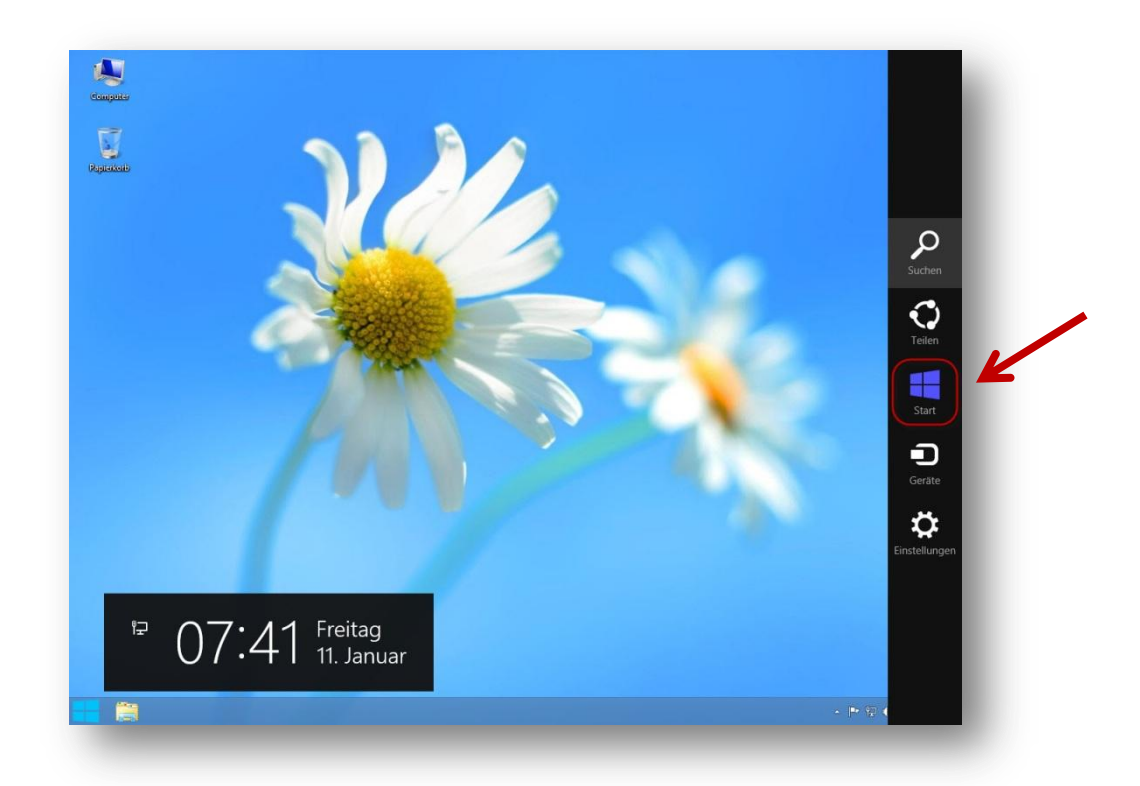

Drücken Sie auf dem Desktop von Windows die Tasten  $\mathbb{B}$ -C, damit die "Charm Bar" angezeigt wird. Klicken Sie auf "Start".

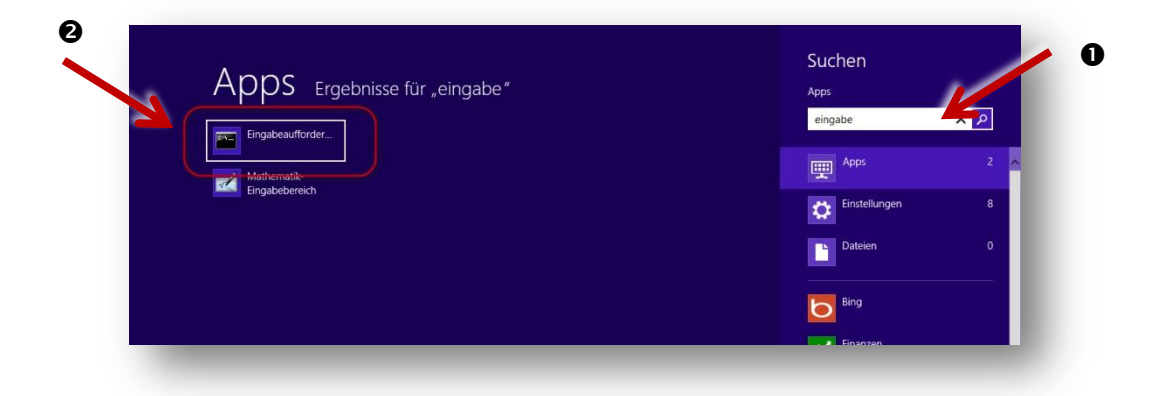

Auf dem Startbildschirm tippen Sie mit der Tastatur den Text "eingabe" ein  $\rightarrow \bullet$ . Es wird nun ein Symbol für die "Eingabeaufforderung" angezeigt. Klicken Sie mit der **rechten** Maustaste auf dieses Symbol  $\rightarrow \bullet$ .

Am unteren Bildschirmrand erscheinen nun weitere Optionen.

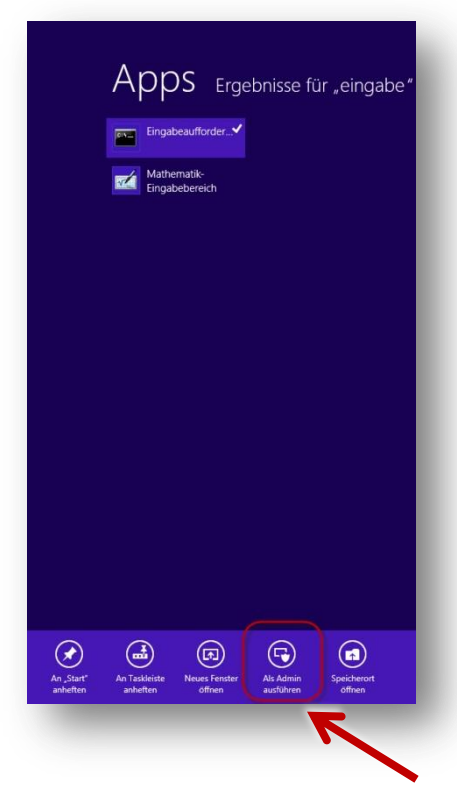

Klicken Sie mit der Maus auf den Punkt "Als Admin ausführen". Windows fragt nun nach, ob dies ausgeführt werden darf:

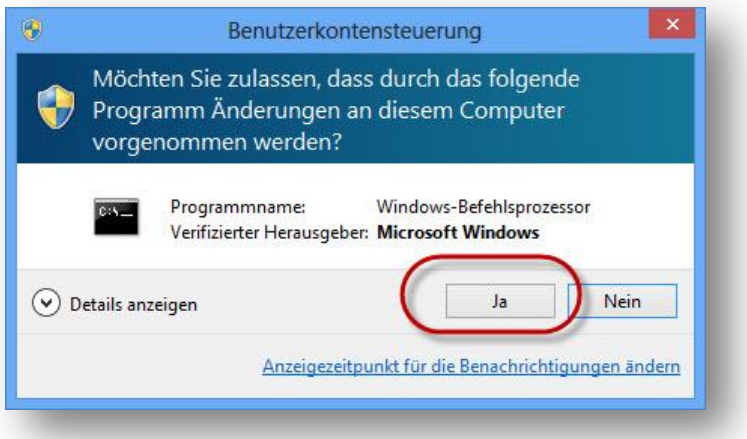

Beantworten Sie diese Frage mit "Ja". Es wird nun die Eingabeaufforderung von Windows 8 angezeigt. Geben Sie in dieser den nachfolgenden Text ein. Hinter dem Parameter "/Source:" muss der Ort angebenen werden, wo sich die Windows 8 CD befindet oder das auf der Festplatte gespeicherte Image befindet. Legen Sie wenn nötig die Windows-8-CD bzw. -DVD ins Laufwerk ein.

DISM /Online /Enable-Feature /FeatureName:NetFx3 /All /LimitAccess /Source:*d:\sources\sxs*

Drücken Sie die Eingabetaste, damit der Installationvorgang startet.

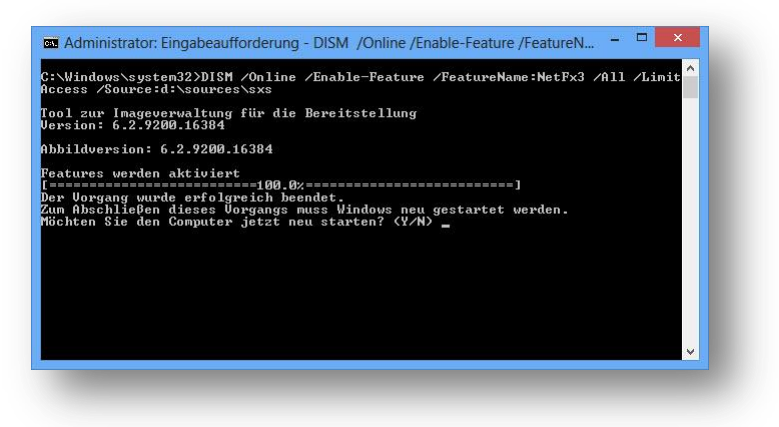

Unter Umständen muss der PC nach der Installation neu gestartet werden. Dies wird mit einer entsprechenden Meldung angezeigt. Beantworten Sie diese mit Ja, bzw. dem Buchstaben "Y".

Ist die Installation erfolgreich verlaufen, kann das TKGS Hundesportprogramm nun installiert werden, andernfalls wenden Sie sich bitte an den TKGS-Kontrolleur für ein Support-Ticket.